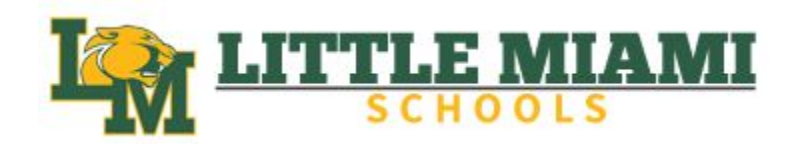

## Parent Schoology Guide

## Step 1: [www.littlemiamischools.com](http://www.littlemiamischools.com)

Step 2: Click on **Departments** on the top tool bar.

Step 3: Click on **Technology**  on the left hand menu list.

Step 4: Click on **Schoology** underneath the Technology tab.

Step 5: Scroll to the bottom for the **[Parent Guide.](https://support.schoology.com/hc/en-us/articles/201000873-Parent-Guide)**

## **Communication Highlights:**

- The **Parent Email Digest** will have choices between daily and weekly for when you get notifications.

- The **Parent Email Digest** that you will receive will have: The child's current grading period grade for each course, A summary of marked attendance (late, absent, excused).

- Your child's teacher may supply you with a **group code** to join a **Parent Schoology Group**. This will also send **Push Notifications** for more communication from the classroom.

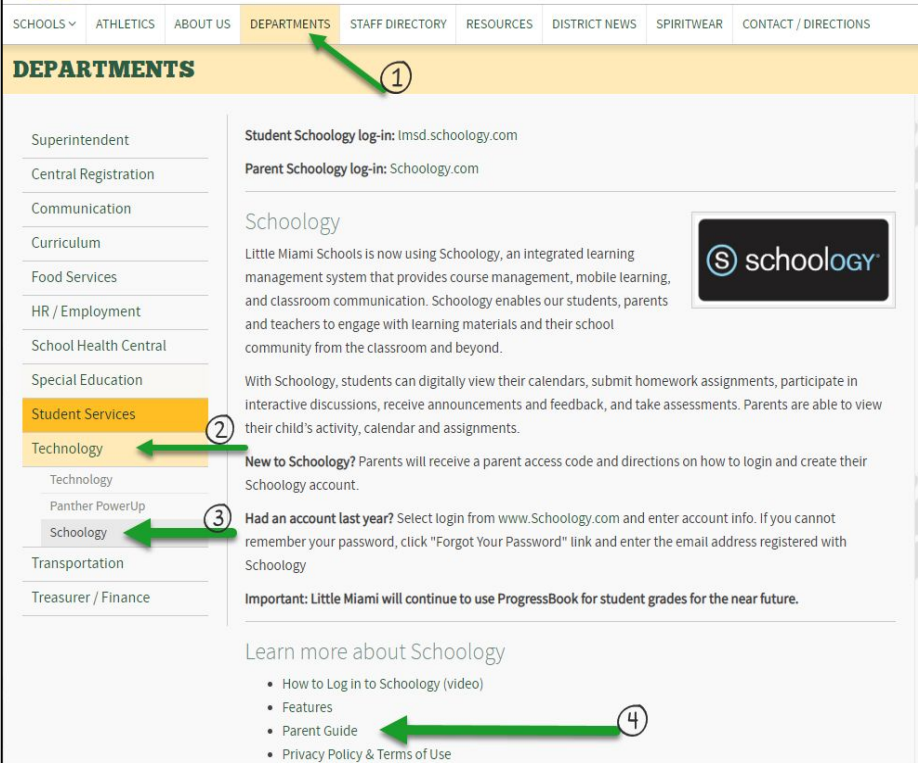

## **Setting up Email Notifications:**

- 1) Log in to **Schoology Account**. [\(schoology.com](http://www.schoology.com))
- 2) Click your name on the top right corner.
- 3) Click on **Settings.**
- 4) Click on your student's name. \*\* You will need to do the rest of the steps for each child.\*\*
- 5) Click **Notifications Tab**.
- 6) Make your notification choices.

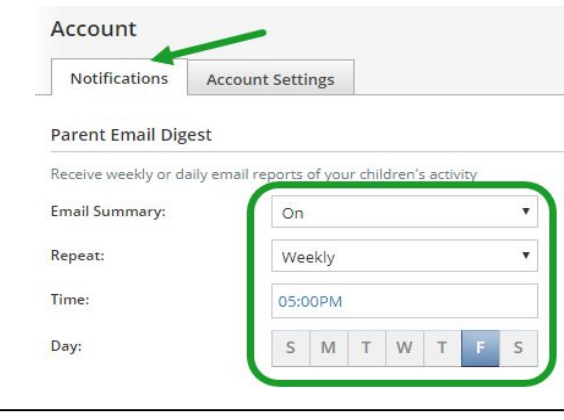

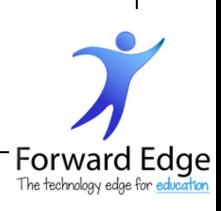

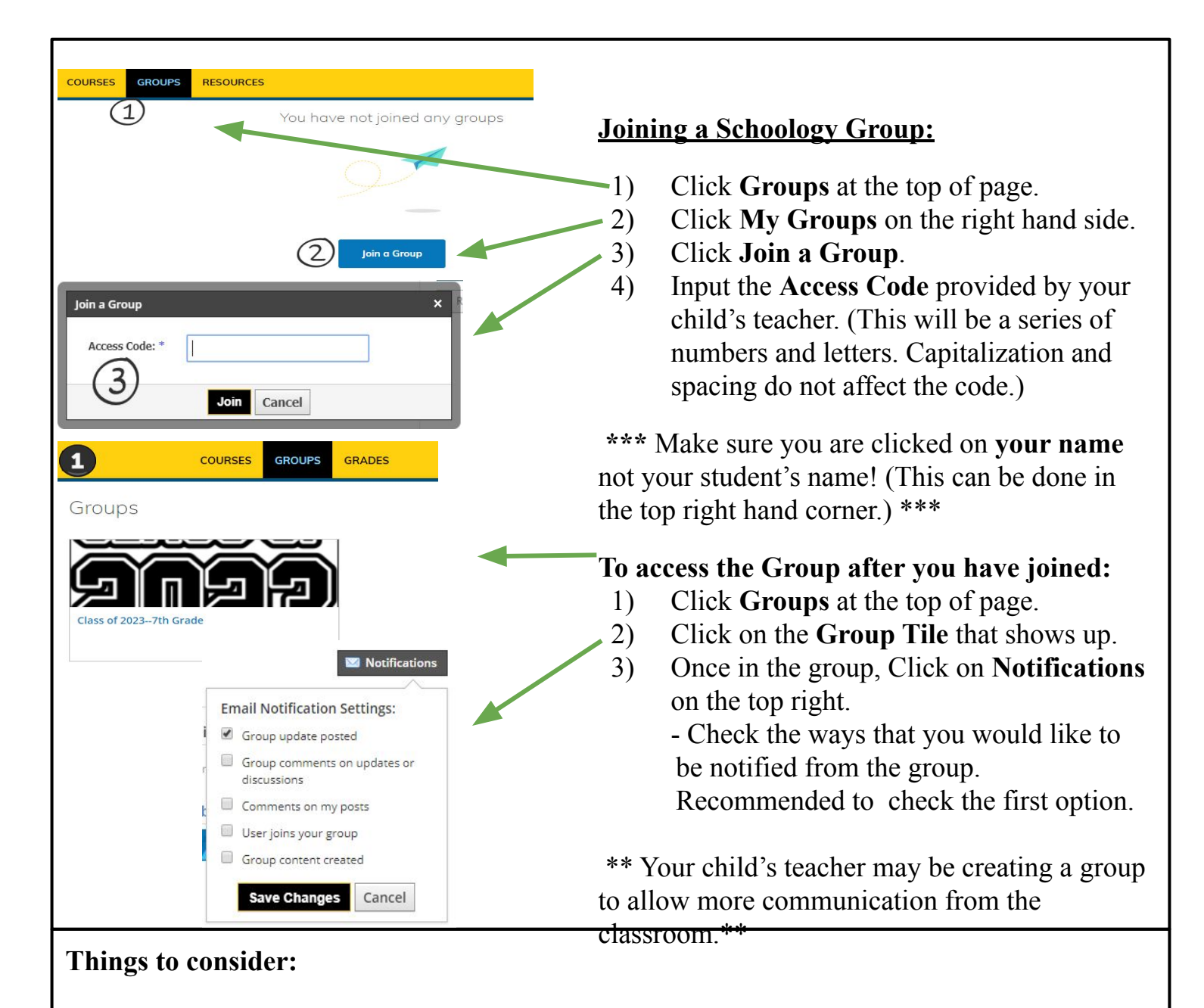

- Download the **Schoology App** on your phone.
- When **checking grades**:
	- Make sure that you are on the right student.
	- View the **Grade Report** 
		- Can view Overall Grade or view Each Assignment Grade.
		- Remember you can see the comments from the teacher but some assignments you won't be able to see the actual document from the Parent View.
	- The **Attendance Tab** will let you keep track of absent and sick days for each student.

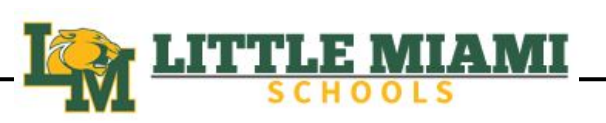

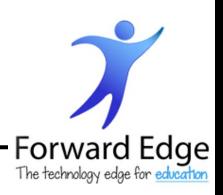